## 國立澎湖科技大學

## 公文管理線上簽核系統

## 安裝公文線上簽核系統操作說明

## 精曜電腦有限公司 謹呈

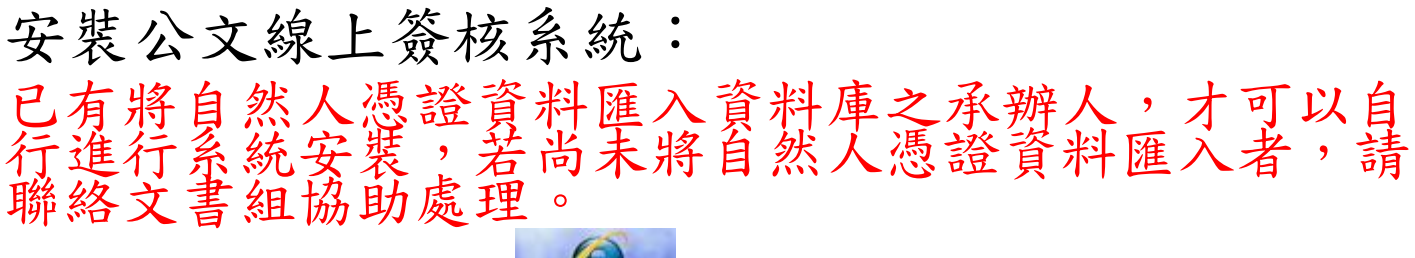

Æ

1. 可至有裝系統之電腦複製 <sup>當最上錯誤</sup> 捷徑貼上,或直接開始 IE 打上網址

[\(http://210.70.252.220/JY\\_DOC\\_IN/login.aspx\)](http://210.70.252.220/JY_DOCUMENT_IN/login.aspx)。

2.開啟系統後先點選右方的元件登錄(\*若有 GOOGLE 工具列有可能會阻擋彈跳 視窗請點選允許)。

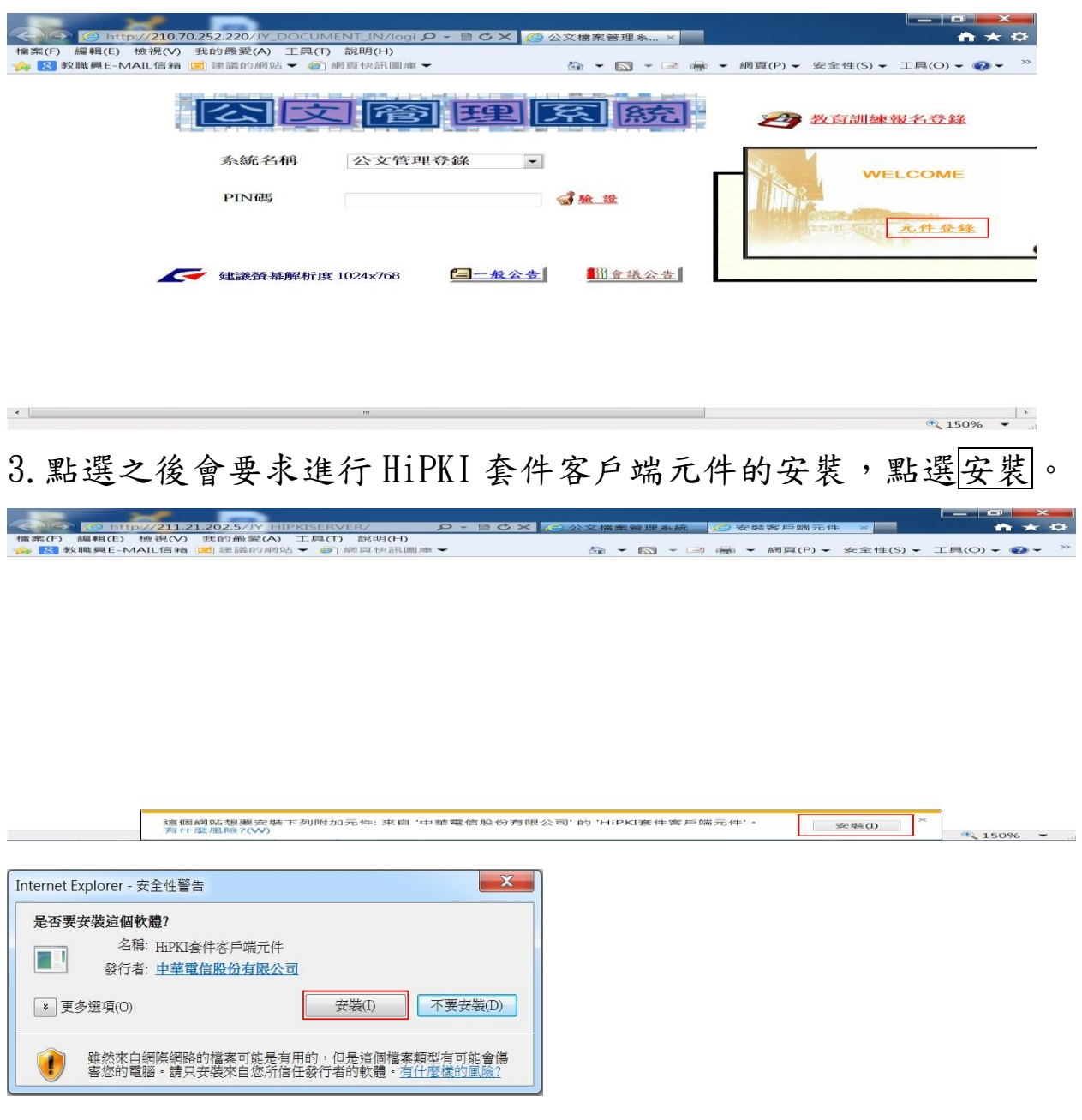

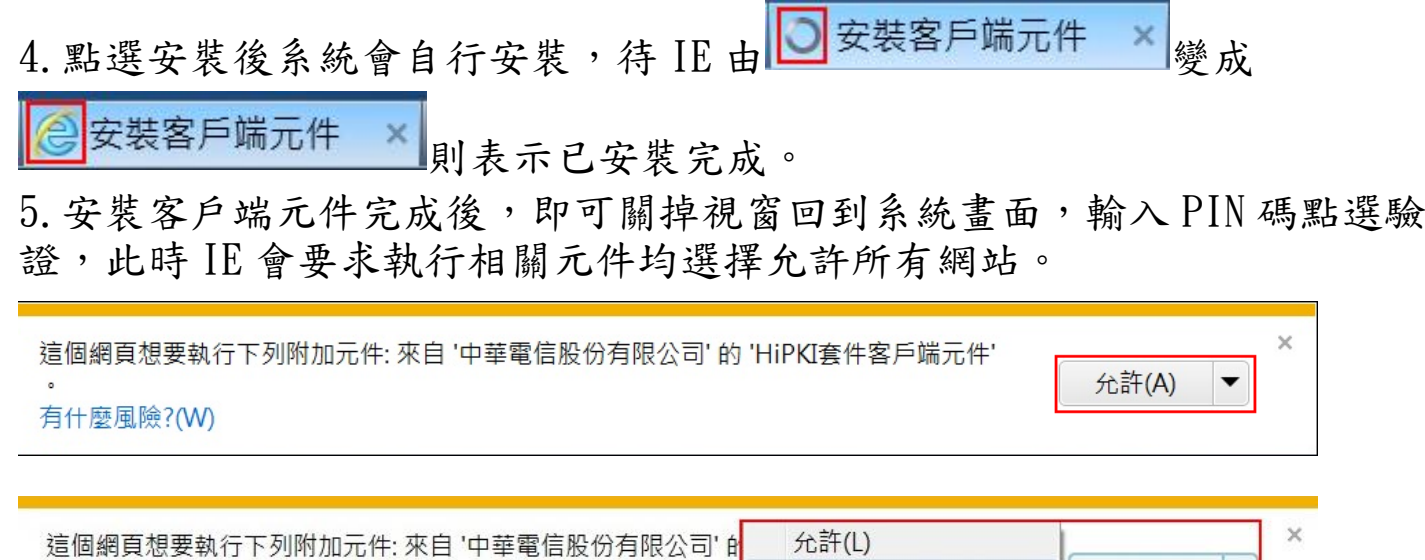

有什麼風險?(W)

6.約有 4-5 個元件需要允許,均允許完畢之後,能進入看到系統畫面即可。

允許(A)

 $\overline{\phantom{0}}$ 

允許所有網站(A)

公文暨檔案管理線上簽核系統 VER 2.0 ○公佈欄管理 ○簽核專區 ○附件外部專區 首頁 **Hi! 楊庚翊 (總收發)** 登錄時間: 12:1 [ ] 多收文作業 易创簽稿作業 多登記桌作業 多 發文作業 多查詢作業 多 擋案作業 多 稽催作業 多 維護作業 多 登 出 [ ]

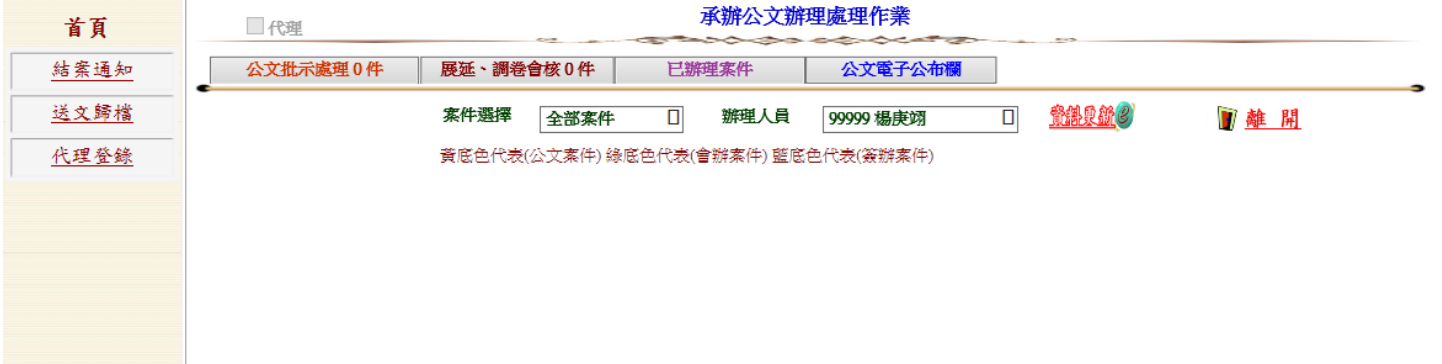

7.安裝筆硯,輸入網址 [http://210.70.252.220/kw,](http://210.70.252.220/kw)即可連接筆硯下載平台。 8.先於 IE 上方工具→網際網路選項,將網域[\(http://210.70.252.220\)](http://210.70.252.220/)設為信 任網站(步驟 1→2→3),再將安全性設定中的所有元件都啟動(步驟 4→5),即 完成安全性設定。(\*過程中若有需要執行的元件也都點選允許所有網站,若有 要求重新啟動電腦則選擇稍後重新啟動)

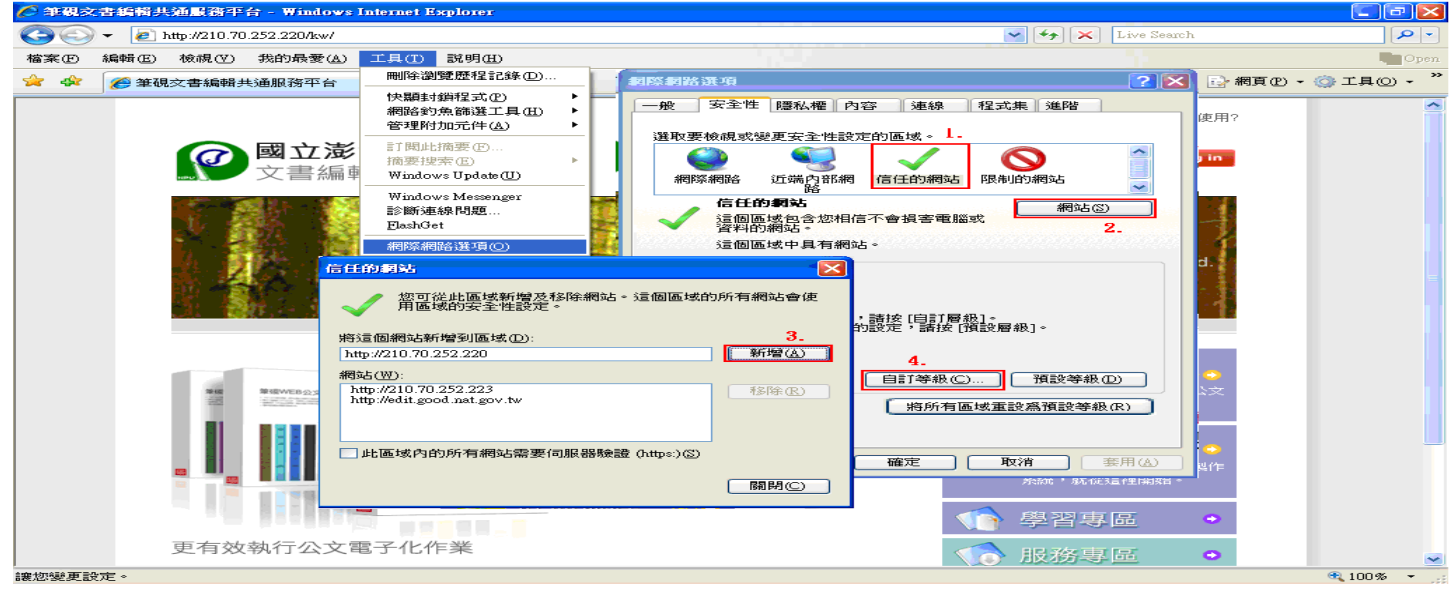

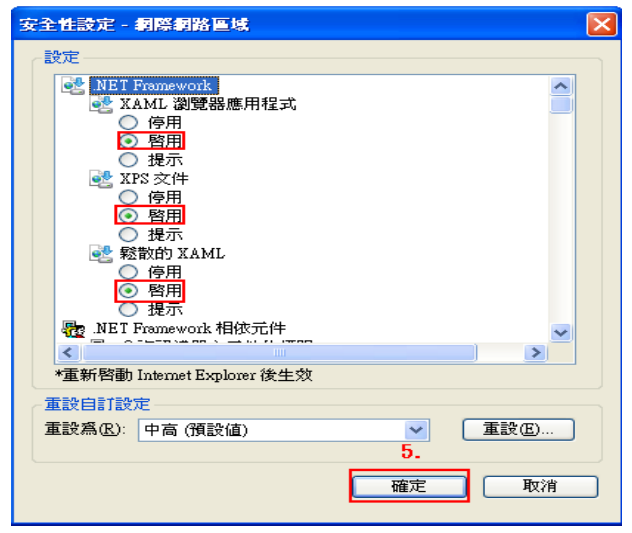

9.當中若有出現確認檔案取代也都選擇是的選項。

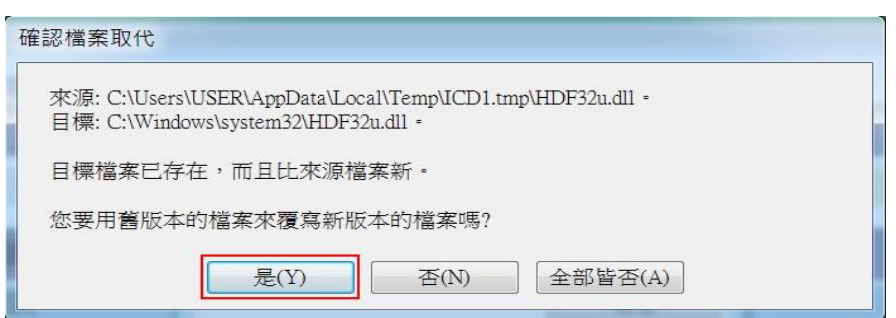

10.輸入帳號密碼,帳號為 29999 2 下 前方數字,帳號若為四碼則密碼與 帳號同,帳號若為五碼則密碼為 NPU+帳號。 (例:帳號:1234 密碼:1234。帳號:12345 密碼:NPU12345)

11. 登入後選擇安裝系統,跳出檔案下載視窗則點選執行,執行後就依步驟點 選下一步。

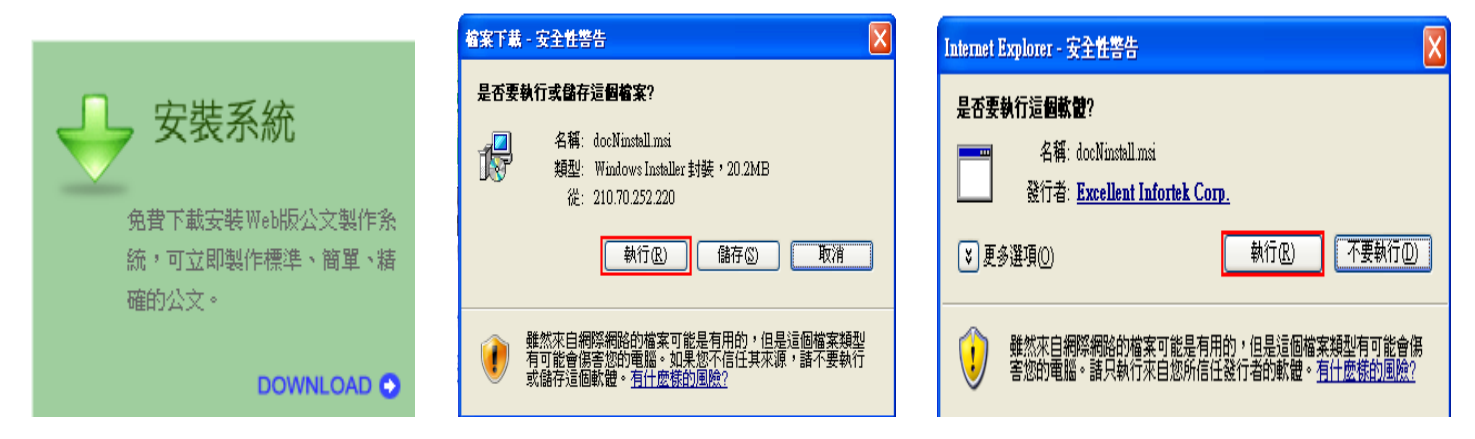

12.安裝完成後點選下載使用者資料。

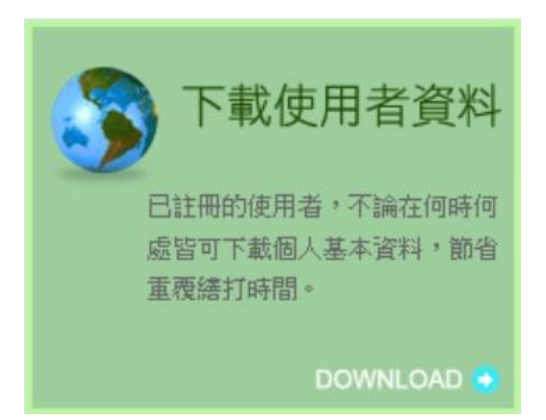

13.下載使用者資料後,再做筆硯元件註冊,註冊完會出現成功視窗即完成筆 硯安裝。

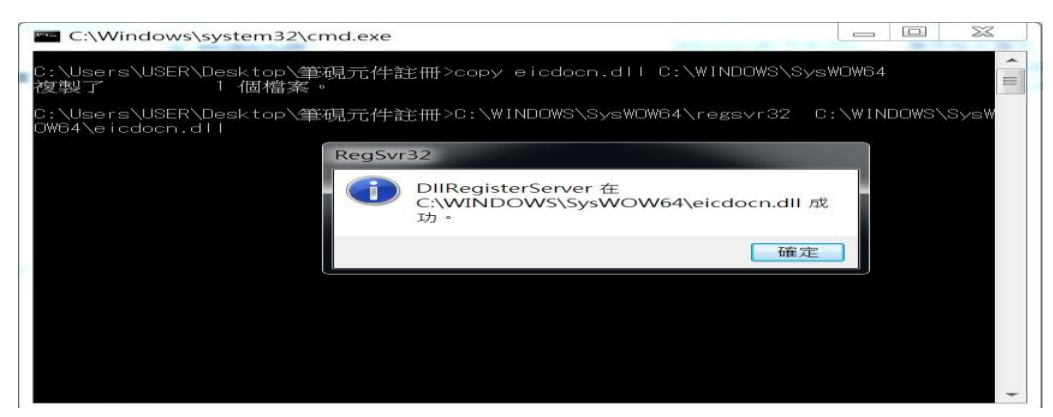

14.以上均安裝完成後,即完成系統安裝。